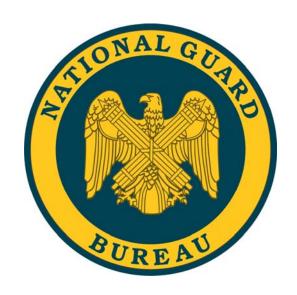

# How do I...

Complete Higher Level Reviewer Activities in the National Guard (Title 32) PAA?

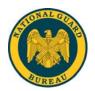

### **Table of Contents**

| HOW DO I COMPLETEPERFORMANCE PLANS AND APPRAIS                  | <b>SALS?</b> 2 |
|-----------------------------------------------------------------|----------------|
| Approve a Performance Plan                                      | 2              |
| Return a Performance Plan to Rating Official for Correction     |                |
| Approve an Interim Review                                       |                |
| Return an Interim Review to Rating Official for Correction      |                |
| Review an Annual Appraisal, including Recommended Job Objective |                |

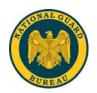

#### **How Do I Complete...Performance Plans and Appraisals?**

#### Approve a Performance Plan

- 1. Begin at the **Performance Appraisal Application Main Page.**
- 2. Open an employee's existing Performance Plan by selecting 'Update' from the 'Action' drop down menu and select the 'Go' button.

Note: The PAA Status is 'Plan Pending HLR Approval'.

- 3. Select any of the tabs to review information about the Performance Plan: the **Plan Details Tab**, the **Mission Goals Tab**, the **Job Objectives Tab**.
- 4. Select the **Job Objectives Tab** to list and review the employee's Job Objectives.
- 5. Select the radio button next to each Job Objective to display the Job Objective.
- 6. Select the Approvals and Acknowledgments Tab.
- 7. In 'Step 2: Higher Level Review' select the 'Approve' button.
- 8. Type an e-mail message to the Rating Official, indicating your approval, if you want to use the e-mail option.
- 9. Select the 'Transfer to Rating Official' button.

#### Return a Performance Plan to Rating Official for Correction

- 1. Begin at the **Performance Appraisal Application Main Page**.
- 2. Open an employee's existing Performance Plan by selecting 'Update' from the 'Action' drop down menu and select the 'Go' button.
- 3. Select any of the tabs to review information about the Performance Plan: the **Plan Details Tab**, the **Mission Goals Tab**, the **Job Objectives Tab**.
- 4. Select the **Job Objectives Tab** to list the employee's Job Objectives and to review the Job Objectives.
- 5. Review the employee's self-assessments and the Rating Official's Evaluations
- 6. Select the Approvals and Acknowledgments Tab.
- 7. In 'Step 2: Higher Level Review' select the 'Return for Change' button.
- 8. Type an e-mail message to the Rating Official, explaining your request for a change, if you want to use the e-mail option.
- 9. Select the 'Transfer to Rating Official' button.

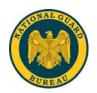

#### **Approve an Interim Review**

- 1. Begin at the Performance Appraisal Application Main Page.
- 2. Open an employee's existing Performance Plan by selecting 'Update' from the 'Action' drop down menu and select the 'Go' button.

**Note**: The PAA Status is 'Interim Pending HLR Approval'.

- 3. Select any of the tabs to review information about the Performance Plan: the **Plan Details Tab**, the **Mission Goals Tab**, the **Job Objectives Tab**.
- 4. Select Interim Reviews Tab.
- 5. Select the **Assessments Tab** to list the employee's Job Objectives and assessments.
- 6. Select the radio button next to each Job Objective to display the Job Objective.
- 7. Review each Job Objective focusing on the employee's and Rating Official's assessments of the Job Objectives.
- 8. Select the Approvals and Acknowledgments Tab.
- 9. In 'Step 2: Higher Level Review' select the 'Approve' button.
- 10. Type an e-mail message to the Rating Official, indicating your approval, if you want to use the e-mail option.
- 11. Select the 'Transfer to Rating Official' button.

#### **Return an Interim Review to Rating Official for Correction**

- 1. Begin at the **Performance Appraisal Application Main Page**.
- 2. Open an employee's existing Performance Plan by selecting 'Update' from the 'Action' drop down menu and select the 'Go' button.

Note: The PAA Status is 'Interim Review Pending HLR Approval'.

- 3. Select any of the tabs to review information about the Performance Plan: the **Plan Details Tab**, the **Mission Goals Tab**, the **Job Objectives Tab**.
- 4. Select **Interim Reviews Tab**.
- 5. Select the **Assessments Tab** to list the employee's Job Objectives and assessments.
- 6. Select the radio button next to each Job Objective to display the Job Objective.
- 7. Review each Job Objective focusing on the employee's and Rating Official's assessments of the Job Objectives.
- 8. Select the **Approvals and Acknowledgments Tab**.

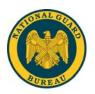

- 9. In 'Step 2: Higher Level Review' select the 'Return for Change' button.
- 10. Type an e-mail message to the Rating Official, explaining your request for a change, if you want to use the e-mail option.
- 11. Select the 'Transfer to Rating Official' button.

## Review an Annual Appraisal, including Recommended Job Objective Ratings

- 1. Begin at the **Performance Appraisal Application Main Page**.
- 2. Open an employee's existing Performance Plan by selecting 'Update' from the 'Action' drop down menu and select the 'Go' button.

**Note**: The PAA Status is 'Appraisal Pending HLR Approval'.

- 3. Select the **Plan Tab.**
- 4. Select any of the tabs to review information about the Performance Plan: the **Plan Details Tab**, the **Mission Goals Tab**, the **Job Objectives Tab**.
- 5. Select the **Appraisal Tab.**
- 6. Select the **Assessments Tab** to list the employee's Job Objectives and recommended ratings.
- 7. Select the radio button next to each Job Objective to display the Job Objective, the employee's self-assessment, the Rating Official's evaluation, the Job Objective rating.
- 8. Select the 'Next' button to continue with the process or select the 'Logout' link to end your session.